# Microsoft Dynamics® AX 2009 SP1

# Country-specific updates for the Russian Federation

White Paper

This white paper describes the country-specific updates released for the Russian Federation in hotfix rollup 7 for Microsoft Dynamics AX 2009 SP1. See Microsoft Knowledge Base article <u>2503850</u> for hotfix download information.

Date: April 2011

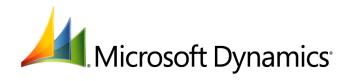

# Table of Contents

| Introduction                                                                                                    | 3              |
|----------------------------------------------------------------------------------------------------|----------------|
| Receipt deferral transactions and updates to the manual deferral write-omethod                                                                                                    |                |
| Setup to generate and write off deferrals<br>Set up a write-off method for deferred expenses<br>Set up the ledger accounts to post receipt deferral transactions<br>Set up the deferrals models                         | 3<br>4         |
| Creating and writing off deferrals<br>Create a deferral manually<br>Create a receipt transaction for the deferral                                                                                                    | 5<br>5<br>6    |
| Write off a manually created deferral<br>Posting a vendor invoice and creating deferrals by using the periodic process<br>Set up calculation sequences and counters<br>Generate deferrals by using the periodic process | 6<br>7<br>7    |
| Reverse a receipt transaction<br>Forms<br>Modified forms                                                                                                    | 8              |
| Updates to the VAT declaration report<br>Generating a VAT declaration report<br>Create report cells for electronic reporting<br>Incoming and outgoing VAT details in the VAT declaration report<br>Form                 | 10<br>10<br>11 |
|                                                                                                    |                |

# Introduction

This white paper describes the Microsoft Dynamics<sup>®</sup> AX features, released in hotfix rollup 7, that are specific to users in the Russia Federation.

For more information about other features that apply to the Russian Federation, refer to the Applications and Business Processes Help. Information that is specific to the Russian Federation includes (RUS) in the title.

# Receipt deferral transactions and updates to the manual deferral write-off method

In accordance with Russian legislation, the **Manually** write-off method has been updated. You can specify the calculation type for a write-off method as amount or percent in the **Writing off methods** form. You can specify the write-off amount for each interval or the percentage of the total to be written off in each period.

When you create a deferral manually, the deferral is created with the status as **Scheduled**. You can use the **Receipt** transaction type to create transactions in a deferral journal for such deferrals.

When you generate deferrals by using the periodic process, deferrals are created with the transaction type as **Receipt**. Similarly, when you dispose of a fixed asset and you incur a loss, deferrals are generated with the transaction type as **Receipt**.

You can also reverse the receipt transaction for both manually created deferrals and the deferrals generated by using the periodic process.

### Setup to generate and write off deferrals

Complete the following tasks before you generate deferrals and create deferral journal transactions:

- Set up parameters in the General ledger parameters form for deferred expenses. For more
  information, see the "(RUS) General ledger parameters (modified form)" and "(RUS) Set up
  general ledger parameters for deferred expenses" topics in the Applications and Business
  Processes Help.
- Set up parameters in the **Accounts payable parameters** form. For more information, see the "Accounts payable parameters (form)" topic in the Applications and Business Processes Help.
- Set up a deferrals group in the **Deferrals groups** form. For more information, see the "(RUS) Deferrals groups (form)" topic in the Applications and Business Processes Help.
- Set up deferral registers in the **Tax registers** form. For more information, see the "(RUS) Tax registers (form)" topic in the Applications and Business Processes Help.

You must also complete the following setup procedures:

- <u>Set up a write-off method for deferred expenses</u>
- <u>Set up the ledger accounts to post receipt deferral transactions</u>
- Set up the deferrals models

### Set up a write-off method for deferred expenses

Use the **Writing off methods** form to specify **Amount** or **Percent** as the calculation type for a deferred expense. For more information, see the "(RUS) Writing off methods (form)" topic in the Applications and Business Processes Help.

If you specify the calculation type as **Amount** for a write-off method, you must specify the write-off amount in the **Deferrals models** form. If you write off a defined amount over a period of time, you

can specify a write-off amount for each interval. For more information, see <u>Set up the deferrals</u> <u>models</u>.

- 1. Click General ledger > Setup > Deferrals > Writing off methods to open the Writing off methods form.
- 2. Create a write-off method. For more information, see the "(RUS) Generate a deferrals write-off ratio" topic in the Applications and Business Processes Help.
- 3. In the **Writing off method** and **Name** fields, enter the identification code and description of the write-off method.
- 4. In the **Type** field, select **Manual**.
- 5. In the **Writing off period** field, select **Month**.
- 6. Click the **General** tab, and then in the **Calculation type** field, select **Amount**. The **Manual schedules** button is not available to enter the intervals and amount.

**Note:** You cannot change the calculation type for a write-off method if there are any transactions that use this method to calculate the write-off amount.

7. Close the forms to save your changes.

#### Set up the ledger accounts to post receipt deferral transactions

Use the **Deferrals posting profiles** form to set up ledger accounts for receipt transactions that are related to deferred expenses. For more information, see the "(RUS) Deferrals posting profiles (form)" topic in the Application and Business Processes Help.

When you post a deferral receipt transaction in the **Journal voucher** form, the transactions are posted to ledger accounts specified in this form.

- 1. Click General ledger > Setup > Deferrals > Posting profiles to open the Deferrals posting profiles form.
- 2. Create a posting profile. For more information, see the "(RUS) Set up a deferred expense posting profile" topic in the Applications and Business Processes Help.
- 3. Click the Ledger accounts tab, and then select Receipt.
- 4. In the **Groupings** field, specify the grouping method for the posting profile.
- 5. In the **Account/Group number** field, select the account or group number for the receipt transaction.
- 6. In the **Ledger account** and **Offset account** fields, select the ledger account and offset account for the receipt transaction.
- 7. Close the form to save your changes.

#### Set up the deferrals models

Use the **Deferrals models** form to specify the ledger account to be used to post the write-off transactions. For more information, see the "(RUS) Deferrals models (form)" topic in the Applications and Business Processes Help.

You can also specify the write-off amount for each interval for a deferral model. When you generate a write-off transaction in the deferral journal for a deferral ID, the write-off amounts specified for the model that is linked to the deferral ID are created in the journal lines. You can then post the journal.

**Note:** If you created the deferral in Staff accounting, you cannot specify a ledger account here. The ledger account that is specified in the **Payroll posting profile** form (**Staff accounting > Setup > Posting profiles**) is used.

1. Click General ledger > Common Forms > Deferrals > Deferrals models to open the Deferrals models form.

- 2. Create a new deferral model.
- 3. In the **Model number** and **Deferrals group** fields, select the deferrals model and deferrals group to be associated with the deferral. The write-off method and starting date of the deferrals write-off are displayed.
- 4. In the **Deferrals sum** field, enter the value of the deferral.
- 5. Click the **General** tab, and then in the **Ledger account** field, select the ledger account to post the write-off transaction.

**Note:** If you have not specified a ledger account in this field, the ledger account that is specified in the **Ledger account** field for the **Receipt** option in the **Deferrals posting profiles** form is used to post the transaction.

- 6. Click Writing off amount to open the Deferrals sum for writing off calculation form.
- 7. Create a new line to enter the write-off amount. The interval number to write off the deferral amount is displayed in the **Interval number** field.
- 8. In the **Writing off sum** field, enter the write-off amount for the interval. The **Deferrals sum** field displays the total amount that is written-off, which is the sum of the amounts entered in the **Writing off sum** field.
- 9. Close the form to save your changes.
- 10. In the **Deferrals models** form, click the **Dimensions** tab, and then select the value of the financial dimensions.

**Note**: If you have created the deferral in Staff accounting, the dimensions that are linked with the expense code that you have defined for the deferral are displayed here.

11. Close the form to save your changes.

## Creating and writing off deferrals

Complete the following procedures to create a manual deferral, create a receipt transaction for the deferral, and then write off the deferral:

- <u>Create a deferral manually</u>
- <u>Create a receipt transaction for the deferral</u>
- <u>Write off a manually created deferral</u>

### Create a deferral manually

Use the **Deferrals** form to manually create a deferral. You must also specify the deferral model for a deferral. The status of a deferral that is created manually is updated to **Scheduled**. You cannot modify the status of this deferral manually. For more information, see the "(RUS) Deferrals (form)" topic in the Applications and Business Processes Help.

- 1. Click General ledger > Common Forms > Deferrals to open the Deferrals form.
- 2. Create a deferral. For more information, see the "(RUS) Create a deferral manually" topic in the Applications and Business Processes Help.
- 3. In the **Deferral ID** and **Name** fields, enter the unique code and name of the deferral.
- 4. In the **Date attached** field, select the date when the deferral was created.
- 5. Click Deferrals models to open the Deferrals models form.
- 6. Create or select a deferral model. For more information, see <u>Set up deferrals models</u>.
- 7. Close the forms to save your changes.

### Create a receipt transaction for the deferral

Use the **Journal voucher** form to create a receipt transaction for the manually created deferral. When you post the receipt transaction for the deferral, the status of the deferral is updated to **In process**. For more information, see the "(RUS) Journal voucher (form)" topic in the Applications and Business Processes Help.

- 1. Click General ledger > Journals > Deferrals journal to open the Journal form.
- 2. In the **Name** field, select a journal name, and then click **Lines** to open the **Journal voucher** form.
- 3. Press CTRL+N to open the **Create new line** form.
- 4. In the **Transaction date** field, enter the transaction date.
- 5. In the Transaction type field, select Receipt.
- 6. In the **Deferrals ID** field, select the deferral to create a receipt transaction for.
- 7. Click **OK**. Voucher lines are created for the selected deferral in the **Journal voucher** form.
- 8. In the **Journal voucher** form, click **Validate** > **Validate**, and then click **Post** > **Post** to validate and post the journal.

You can view the transaction details in the **Transactions** form (**General ledger** > **Common Forms** > **Deferrals** > **Deferrals models** > **Transactions**).

9. Close the forms to save your changes.

### Write off a manually created deferral

Use the **Journal voucher** form to write off the deferral that is created manually. To write off a deferral, you must create a write off transaction in the **Deferrals journal** by specifying the **Transaction type** as **Writing-off.** 

- 1. Click General ledger > Journals > Deferrals journal to open the Journal form.
- 2. In the **Name** field, select a journal name, and then click **Lines** to open the **Journal voucher** form.
- 3. Press CTRL+N to open the Create new lines form.
- 4. In the **Transaction date** field, enter the write-off date of the deferral.
- 5. In the Transaction type field, select Writing-off.
- 6. In the **Deferrals ID** field, select the deferral to write off. Voucher lines are created for the selected deferral in the **Journal voucher** form, based on the number of intervals and the write-off amount specified in the **Deferrals models** form.
- 7. In the **Journal voucher** form, click **Validate** > **Validate**, and then click **Post** > **Post** to validate and post the journal.

You can view the transaction details in the **Transactions** form (**General ledger** > **Common Forms** > **Deferrals** > **Deferrals models** > **Transactions**).

8. Close the forms to save your changes.

# Posting a vendor invoice and creating deferrals by using the periodic process

You can use the periodic process to automatically generate deferrals for vendor invoices. Before you generate the deferrals, you must set up counters and calculation sequences where you must specify an expense code for each counter. The same expense code must be specified as the purpose

dimension in the purchase order. When you use the periodic process and select a counter, deferrals are created for all purchase orders that have the expense code specified for the counter.

Complete the following procedures to create deferrals by using the periodic process for vendor invoices:

- Set up calculation sequences and counters
- Generate deferrals by using the periodic process

#### Set up calculation sequences and counters

Use the **Standard expenses sequence** and **Counter setup** forms to create calculation sequences to be used to create deferrals for vendor invoices. For more information, see the "(RUS) Standard expenses sequence (form)" and "(RUS) Counter setup (form)" topics in the Applications and Business Processes Help.

Before you set up the calculation sequence and counters, you must set up expense codes in the **Expense and income codes** form (**General ledger** > **Setup** > **Expense codes** > **Expense codes**). For more information, see the "(RUS) Create expense and income codes" topic in the Applications and Business Processes Help.

In the **Counter setup** form, you must select an expense code. When you generate deferrals by using the periodic process, the expense code specified for a counter is used to generate deferrals for vendor invoices that have the same expense code.

- 1. Click General ledger > Setup > Deferrals > Sequence of calculation to open the Standard expenses sequence form.
- Create a new calculation sequence. For more information, see the"(RUS) Set up calculation sequences, counters, and deferred expense write-off factors" topic in the Applications and Business Processes Help.
- 3. In the **Sequence** and **Description** fields, enter the unique number and description of the sequence.
- 4. In the **Channel** field, select **Deferral**.
- 5. In the **Channel reference** field, select the deferrals group.
- 6. Click **Counters** to open the **Counter setup** form.
- 7. Create a new counter. For more information, see the "(RUS) Set up counters" topic in the Applications and Business Processes Help.
- 8. In the **Expense code** field, select the expense code.
- 9. On the **Overview** tab, in the **Line type** field, select **Debit activity**.
- 10. In the **From** and **To** fields, select the range of directory values.
- 11. In the **Period type** field, select **Accumulated in total**.
- 12. In the **Output** field, select **Data output**.
- 13. Close the forms to save your changes.

### Generate deferrals by using the periodic process

Use the **Deferrals creating** form to automatically generate deferrals by using the periodic process. For more information, see the "(RUS) Deferrals creating (form)" topic in the Applications and Business Processes Help.

Before you generate deferrals by using the periodic process, you must create and post vendor invoices. For more information, see the "(RUS) Purchase orders (modified form)" and "(RUS) Update a facture for a purchase order" topics in the Applications and Business Processes Help.

7

When you generate deferrals by using the periodic process for vendor invoices, deferral transaction vouchers are created with the transaction type as **Receipt**.

- 1. Click General ledger > Periodic > Deferrals > Deferrals creating to open the Deferrals creating form.
- 2. Select the line that includes the counter that you have set up, and then click **Calculating** > **Calculate marked** to open the **Deferrals creating** form.
- 3. Enter the required information, and then click **OK**. For more information, see the "(RUS) Generate a deferral using a periodic voucher" topic in the Applications and Business Processes Help.
- 4. Click **OK** to create the deferral voucher with the transaction type as **Receipt**.

You can view the deferral voucher transaction in the **Transactions** form (**General ledger** > **Common Forms** > **Deferrals** > **Deferrals models** > **Transactions**).

5. Close the forms to save your changes.

### **Reverse a receipt transaction**

Use the **Reverse transactions** form to reverse a deferral receipt transaction that was manually created. The receipt transactions that are generated by using the periodic process can be reversed. However, the other general ledger transactions that are created during the periodic process must be manually reversed in the general ledger journal (**General ledger** > **Journals** > **General journal** > **Lines**).

The deferrals that are created after the fixed asset is disposed of are reversed when the fixed asset transaction is reversed.

- 1. Click General ledger > Common Forms > Deferrals to open the Deferrals form.
- 2. Select a deferral ID, and then click **Deferrals models** to open the **Deferrals models** form.
- 3. Select a deferral model, and then click **Transactions** to open the **Deferrals Transactions** form.
- 4. Select the receipt transaction to be reversed, and then click **Reverse transaction** to open the **Reverse transactions** form.
- 5. In the **Date of storno** field, select the reversal date. All transactions that are created on this date are reversed.
- 6. Select the **By all models** check box to indicate that transactions created by using both the tax and base value models will be reversed.
- 7. Click **OK** to reverse the transaction.
- 8. Close the forms to save your changes.

### Forms

This section contains information about new forms used for deferral receipt transactions.

| Form name and locator                                          | Description                                                                                            |
|----------------------------------------------------------------|----------------------------------------------------------------------------------------------------|
| (RUS) Create a new line (form)<br>(General ledger > Journals > | Use this form to select the deferral ID to dispose of, write off, or create a receipt transaction for. |
| Deferrals journal > Lines > New)                               | Transaction date field                                                                                 |
|                                                                | Select the deferral transaction date.                                                                  |
|                                                                | Transaction type field                                                                                 |
|                                                                | Select the transaction type from the following options:                                                |
|                                                                | Writing off – Write off a deferral.                                                                    |
|                                                                | • <b>Disposal</b> – Dispose of a deferral.                                                             |

|                                                                                                    | <ul> <li>Receipt – Create a receipt transaction for a deferral.</li> <li>Model number field</li> <li>Select the model number of the deferral.</li> </ul>                                                                                                    |
|----------------------------------------------------------------------------------------------------|----------------------------------------------------------------------------------------------------|
| (RUS) Deferrals sum for writing<br>off calculation (form)<br>General ledger > Common Forms<br>> Deferrals> Deferrals models ><br>Writing off amount | <ul> <li>Interval number field</li> <li>Enter the number to denote the interval for write-off amount.</li> <li>Writing off sum field</li> <li>Enter the write-off amount for the interval.</li> <li>Deferrals sum field</li> <li>The total amount that is written off, which is the sum of the amounts entered in the Writing off sum field.</li> <li>Note: You cannot delete information from this tab if non-storno write-off transactions are available for the selected value model.</li> </ul> |

## **Modified forms**

This section contains information about the modified forms used for deferral receipt transactions.

| Form name and locator            | Description                                                                                                    |  |  |
|----------------------------------|----------------------------------------------------------------------------------------------------|--|--|
| (RUS) Deferrals models (form)    | Overview tab                                                                                                    |  |  |
| General ledger > Common Forms    | Transactions button                                                                                                    |  |  |
| > Deferrals> Deferrals models    | Open the <b>Writing off Transactions</b> form, where you can view the ledger transactions for the selected deferral.                                                                                                    |  |  |
|                                  | Writing off amount button                                                                                                    |  |  |
|                                  | Open the <b>Deferrals sum for writing off calculation</b> form, where you can specify an interval and the write-off amount for each interval.                                                                                                    |  |  |
|                                  | Status field                                                                                                    |  |  |
|                                  | The status of a deferral is updated as <b>Scheduled</b> when it is created manually. You cannot manually modify the status. It can be changed only after you create a receipt transaction.                                                                                                    |  |  |
|                                  | Ledger account field                                                                                                    |  |  |
|                                  | Select the ledger account to post the write-off transaction to. If you have<br>not specified a ledger account in this field, the transaction is posted to<br>the ledger account specified for the <b>Receipt</b> option in the <b>Ledger</b><br><b>account</b> field in the <b>Deferrals posting profiles</b> form. |  |  |
|                                  | If you have created the deferral from Staff accounting, you cannot specify a ledger account in the <b>Ledger account</b> field. The ledger account specified in the <b>Payroll posting profile</b> form is used.                                                                                                    |  |  |
|                                  | Dimensions tab                                                                                                    |  |  |
|                                  | Select the value of the financial dimensions. If you have created the deferral from Staff accounting, the dimensions linked with the expense code that you have defined for the deferral are displayed here.                                                                                                    |  |  |
| (RUS) Writing off methods (form) | General tab                                                                                                    |  |  |
| General ledger > Setup >         | Calculation type field                                                                                                    |  |  |
| Deferrals > Writing off methods  | Select the calculation type for the manual write-off method from the following options:                                                                                                    |  |  |
|                                  | <ul> <li>Percent – The percentage of the total to be written off in each<br/>period. This amount is entered manually in the Manual schedules<br/>form.</li> </ul>                                                                                                    |  |  |
|                                  | <ul> <li>Amount – The amount to be written off. If you select this option, the<br/>Manual schedules button is not available.</li> </ul>                                                                                                    |  |  |
|                                  | <b>Note:</b> You cannot change the calculation type for a write-off if transactions that use this method to calculate the write-off amount are available.                                                                                                    |  |  |

| (RUS) Deferrals posting profiles<br>(form)<br>General ledger > Setup ><br>Deferrals > Posting profiles                       | <b>Ledger accounts</b> tab<br><b>Receipt</b> field<br>Select this option to set up the ledger accounts to post receipt<br>transactions for deferrals.     |
|----------------------------------------------------------------------------------------------------|----------------------------------------------------------------------------------------------------|
| (RUS) Journal voucher (form)<br>General ledger > Journals ><br>Deferrals journal > Lines                                     | <b>Overview</b> tab<br><b>Transaction type</b> field<br>Select <b>Receipt</b> to create a receipt transaction for deferrals that are<br>created manually. |
| (RUS) Writing off transactions<br>(form)<br>General ledger > Common Forms<br>> Deferrals > Deferral models ><br>Transactions | <b>Amount</b> field<br>The write-off sum of the deferrals.                                                                                                |

The Microsoft Knowledge Base article number for this country-specific update is 2454709.

# **Updates to the VAT declaration report**

In accordance with Russian legislation, companies that pay VAT must complete the VAT declaration report and submit it to the sales tax authorities no later than the twentieth day of the month following the close of the tax period. Section 3 of the VAT declaration report is updated based on the facture data and the restored VAT data from sales and purchase books. The data includes any prepayments that are received from customers and prepayments that are paid to vendors. Application 1 in Section 3 in the VAT declaration report is updated with fixed asset data.

### **Generating a VAT declaration report**

Complete the following tasks to generate a VAT declaration report:

- Create a new query by using the VAT declaration query type in the Queries form. For more
  information, see the "(EEUR) Create query (form)" and "(EEUR) Create a query for electronic
  reporting" topics in the Applications and Business Processes Help.
- Set up report codes in the **Reports** form. For more information, see the "(EEUR) Report (form)," "(EEUR) Set up the financial reports generator," and "(EEUR) Set up the functions directory for electronic reporting" topics in the Applications and Business Processes Help.
- Create report cells for electronic reporting.

### Create report cells for electronic reporting

Use the **Create report cells** form to create report cells for electronic reporting.

- Click General ledger > Setup > Financial reports generator > Financial reports generator > Setup > Functions > Create report cells to open the Create report cells form. The Report code field is updated with a report code.
- 2. In the upper pane, in the **Query type** field, select **VAT Declaration** to create requisite codes for the VAT declaration report.
- 3. In the **Query** field, select the name of the query that you created in the **Queries** form.
- 4. In the **Section** field, select the standard section identifier.
- 5. In the **Requisite** field, select the requisite code for electronic reporting. You can view information for the selected code in the **Cell**, **Requisite**, and **Name** fields in the lower pane.
- 6. Click **OK** to create the report cell in the **Field setup** form.
- 7. Close the forms to save your changes.

# Incoming and outgoing VAT details in the VAT declaration report

Use the **Financial reports generator** to generate the incoming and outgoing VAT details in the VAT declaration report. For more information, see the "(EEUR) Financial reports generator (report)" and "(EEUR) Generate financial reports" topics in the Applications and Business Processes Help. In the VAT declaration report, you can view the facture data and the restored VAT data from the sales and purchase books in Section 3 of the report, as shown in the following table.

| Section | Purpose of the section                                                                           | Line<br>number | Line name                                                                                                    | Description                                                                                                    |
|---------|--------------------------------------------------------------------------------------------------|----------------|----------------------------------------------------------------------------------------------------|----------------------------------------------------------------------------------------------------|
| 3       | Review the facture<br>data and the<br>restored VAT data<br>from the sales and<br>purchase books. | 10             | Tax on transfer of goods, services, or property rights                                                                                               | The base and VAT amount of outgoing customer invoices with VAT at 18 percent.                                                                                                    |
| 3       |                                                                                                  | 20             | Tax on transfer of goods, services, or property rights                                                                                               | The base and VAT amount of<br>outgoing customer invoices<br>with VAT at 10 percent.                                                                                                    |
| 3       |                                                                                                  | 70             | Amount of prepayments or<br>partial payments received from<br>customers for future<br>shipments                                                      | The base and VAT amount of facture for prepayments received from customers for future shipments.                                                                                                    |
| 3       |                                                                                                  | 90             | Tax amount that was accepted<br>for deduction, subject to<br>restoration of nontaxable<br>shipment and fixed assets<br>used in nontaxable operations | <ul> <li>The amount of restored VAT based on the following outgoing VAT processing data:</li> <li>Incoming factures related to nontaxable shipments for the current reporting period.</li> </ul>      |
|         |                                                                                                  |                |                                                                                                    | <ul> <li>Outgoing factures on<br/>prepayments made to<br/>vendors.</li> </ul>                                                                                                    |
|         |                                                                                                  |                |                                                                                                    | <ul> <li>Fixed assets used in<br/>nontaxable operations.</li> </ul>                                                                                                    |
| 3       |                                                                                                  | 100            | Tax amount that was accepted<br>during acquisition of<br>nontaxable goods and must be<br>reimbursed when such goods<br>are sold                      | The amount of restored VAT for all export factures during the current reporting period.                                                                                                    |
| 3       |                                                                                                  | 110            | Tax amount that was accepted for deduction subject to restoration                                                                                    | The amount of restored VAT<br>based on outgoing factures on<br>prepayments made to vendors.<br>The VAT restoration occurs in<br>the current reporting period.                                         |
| 3       |                                                                                                  | 130            | Tax amount accepted during<br>acquisition of goods, services,<br>and property rights that are<br>subject to tax deduction                            | The amount of incoming VAT<br>subject to reimbursement of<br>factures on purchase invoices.<br>The purchases include goods,<br>services, and property rights<br>that are subject to tax<br>deduction. |
| 3       |                                                                                                  | 150            | Tax amount accepted when<br>prepayments are made to<br>vendors for future acquisitions<br>that are subject to tax<br>deduction                       | The amount of incoming VAT subject to reimbursement of factures on prepayments made to vendors.                                                                                                    |

| 3 | 17                  | 70          | Tax amount that was accepted<br>for deduction when goods<br>were imported                             | The sum of lines 180 and 190.                                                                                                    |
|---|---------------------|-------------|----------------------------------------------------------------------------------------------------|----------------------------------------------------------------------------------------------------|
| 3 | 18                  | 80          | Tax amount that was accepted<br>for deduction when goods<br>were imported for internal<br>consumption | The VAT amount of factures of GTD and KTS types when goods are imported from territories other than Belarus.                                                                                                    |
| 3 | 19                  | 90          | Tax amount that was accepted<br>for deduction when goods<br>were imported from Belorussia             | The VAT amount of factures of GTD, and KTS types when goods are imported from Belarus.                                                                                                    |
| 3 | 2(                  | 00          | Tax amount that was accepted<br>for deduction after delivery of<br>goods to customers                 | The amount of incoming VAT of<br>factures on prepayments<br>received from customers for<br>future shipments. The amount<br>is subject to refund after goods<br>are delivered or services are<br>rendered.                                                                                                    |
| 3 | 2:                  | 10          | Tax amount that was accepted<br>for deduction for a buyer-tax<br>agent                                | The VAT amount of factures on<br>tax agent transactions with the<br><b>Facture source</b> field selected<br>as <b>Tax correction</b> in the<br><b>Facture</b> form ( <b>Accounts</b><br><b>payable</b> > <b>Inquiries</b> ><br><b>Journals</b> > <b>Facture</b> ). For<br>more information, see the<br>"(RUS) Facture journal (form)"<br>topic in the Applications and<br>Business Processes Help.                                                                                                    |
| 3 | 120,<br>230,<br>240 | 220,<br>and | Totals                                                                                                | <ul> <li>The following totals are displayed:</li> <li>Line 120 - The sum of VAT amount in lines 10 through 90.</li> <li>Line 220 - The sum of incoming VAT amount in lines 130, 150, 170, 200, and 210.</li> <li>Line 230 - The difference between the VAT amount in lines 120 and 220 is displayed, only if the difference is greater than or equal to zero.</li> <li>Line 240 - The difference between the VAT amount in lines 120 and 220 is displayed, only if the difference is greater than or equal to zero.</li> <li>Line 240 - The difference between the VAT amount in lines 120 and 220 is displayed, only if the difference is less than zero.</li> </ul> |

Application 1 in section 3 in the VAT declaration report is updated with the fixed asset data from the **Fixed assets** form). For more information, see the "(RUS) Fixed assets (form)" topic in the Applications and Business Processes Help.

Application 1 is updated for each fixed asset that is used in nontaxable activities. The restored VAT amount for the fixed asset is calculated for the entire calendar year, and application 1 is printed in the last reporting period of the calendar year. You can view the fixed asset data and the restored VAT amount in application 1 of Section 3, as shown in the following table.

| Section                          | Purpose of the section                                 | Line<br>number      | Line name                                                   | Description                                                                                                    |
|----------------------------------|--------------------------------------------------------|---------------------|-------------------------------------------------------------|----------------------------------------------------------------------------------------------------|
| Application<br>1 of<br>Section 3 | Review the fixed asset data and the restored VAT data. | 10                  | Fixed asset name                                            | The name of the fixed asset.                                                                                                    |
|                                  |                                                        | 20                  | Location address                                            | The location of the fixed asset<br>as defined in the <b>Fixed assets</b><br>form ( <b>Fixed assets</b> ><br><b>Common Forms</b> > <b>Fixed</b><br><b>assets</b> ). If the location is not<br>defined in the <b>Fixed assets</b><br>form, this line is updated with<br>the company address in the<br><b>Company information</b> form<br>( <b>Basic</b> > <b>Setup</b> > <b>Company</b><br><b>information</b> ). |
|                                  |                                                        | 40                  | Start date of fixed asset                                   | The date when the fixed asset was put into operation.                                                                                                    |
|                                  |                                                        | 50                  | Depreciation start date                                     | The date when the depreciation for the fixed asset started.                                                                                                    |
|                                  |                                                        | 60                  | Fixed asset initial cost<br>(without VAT)                   | The amount of the fixed asset transaction of the <b>Putting into operation</b> type.                                                                                                    |
|                                  |                                                        | 70                  | VAT amount                                                  | The VAT amount of facture for the fixed asset from incoming VAT processing history.                                                                                                    |
|                                  |                                                        | 80<br>(Column<br>1) | For current year (previous reporting years)                 | The year that the VAT<br>restoration begins until the<br>tenth year of depreciation for<br>the fixed asset.                                                                                                    |
|                                  |                                                        | 80<br>(Column<br>2) | Date of fixed asset used in nontaxable operations           | The date when the fixed asset was first used in nontaxable activities.                                                                                                    |
|                                  |                                                        | ,                   |                                                             | <b>Note</b> : If the fixed asset is not used in nontaxable activities in the calendar year, a hyphen (-) is displayed in this column.                                                                                                    |
|                                  |                                                        | 80<br>(Column<br>3) | Percentage of shipped goods<br>– nontaxable                 | The percentage of revenue for<br>nontaxable goods and export<br>operations. The total percentage<br>is calculated for annual data.<br><b>Note</b> : If the fixed asset is not<br>used in nontaxable activities in<br>the calendar year, a hyphen (-)                                                                                                    |
|                                  |                                                        | 80<br>(Column<br>4) | VAT amount restored in<br>calendar year (previous<br>years) | is displayed in this column.<br>The restored VAT amount for<br>the fixed asset is updated from<br>the VAT restoring journal<br>form (Accounts receivable ><br>Periodic > Sales book > VAT<br>restoring journal). The<br>restored VAT amount for the<br>current and previous calendar<br>years is displayed in sequence.<br>Note: If the fixed asset is not                                                     |

used in nontaxable activities in the calendar year, a hyphen (-) is displayed in this column.

### Form

This section contains information about a form used to create report cells for the VAT declaration report.

| Form name and locator                                                       | Description                                                                                                    |
|-----------------------------------------------------------------------------|----------------------------------------------------------------------------------------------------|
| Create report cells (form)                                                  | Use this form to create report cells for electronic reporting.                                                                                                    |
| General ledger > Setup >                                                    | Upper pane                                                                                                    |
| Financial reports generator >                                               | Query type field                                                                                                    |
| Financial reports generator ><br>Setup > Functions > Create report<br>cells | Select <b>VAT Declaration</b> to create requisite codes for the VAT declaration report.                                                                                                    |
|                                                                             | <b>Note:</b> The other types of electronic reporting available are <b>Simple</b> and <b>Function</b> .                                                                                          |
|                                                                             | Query field                                                                                                    |
|                                                                             | Select the name of the query that you created in the <b>Queries</b> form.                                                                                                    |
|                                                                             | Section field                                                                                                    |
|                                                                             | Select the standard section identifier.                                                                                                    |
|                                                                             | Requisite field                                                                                                    |
|                                                                             | Select the requisite code for electronic reporting. You can review relevant information for the selected code in the <b>Cell</b> , <b>Requisite</b> , and <b>Name</b> fields in the lower pane. |
|                                                                             | Lower pane                                                                                                    |
|                                                                             | Cell field                                                                                                    |
|                                                                             | The name of the cell.                                                                                                    |
|                                                                             | Requisite field                                                                                                    |
|                                                                             | The requisite code for electronic reporting.                                                                                                    |
|                                                                             | Name field                                                                                                    |
|                                                                             | The name of the requisite code used for electronic reporting.                                                                                                    |

The Microsoft Knowledge Base article number for this country-specific update is 2453581.

Microsoft Dynamics is a line of integrated, adaptable business management solutions that enables you and your people to make business decisions with greater confidence. Microsoft Dynamics works like and with familiar Microsoft software, automating and streamlining financial, customer relationship and supply chain processes in a way that helps you drive business success.

U.S. and Canada Toll Free 1-888-477-7989 Worldwide +1-701-281-6500 www.microsoft.com/dynamics

This document is provided "as-is". Information and views expressed in this document, including URL and other Internet Web site references, may change without notice. You bear the risk of using it.

Some examples depicted herein are provided for illustration only and are fictitious. No real association or connection is intended or should be inferred.

This document does not provide you with any legal rights to any intellectual property in any Microsoft product. You may copy and use this document for your internal, reference purposes. You may modify this document for your internal, reference purposes. © 2011 Microsoft Corporation. All rights reserved.

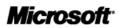